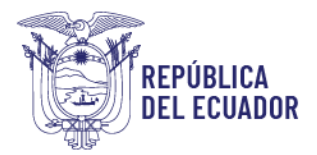

# **MANUAL DE USO PARA USUARIOS INTERNOS (TÉCNICOS) MÓDULO INSPECCIÓN FITOSANITARIA**

El módulo de inspección fitosanitaria está desarrollado en el Sistema GUIA de AGROCALIDAD, el cual permite a los Exportadores, Centros de Acopio, Comercializadores, Agencias de carga y exportadores bananeros registrados en el sistema poder realizar solicitudes de inspección fitosanitaria para todos los productos vegetales y a los Técnicos de la Agencia poder Confirmar, atender y revisar las solicitudes de inspección enviadas por los operadores.

Para la emisión de un Certificado de exportación fitosanitaria, la Agencia requiere que los exportadores previamente hayan realizado su solicitud de inspección del producto a exportar, para el caso de productos de Musáceas las solicitudes de inspección tienen que estar al menos enviadas, para el caso de los demás productos las solicitudes de inspección deben estar atendidas y aprobadas.

La habilitación del módulo se realizará mediante pedido por GLPI.

# PASOS A SEGUIR PARA ACCEDER AL MÓDULO "Inspección Fitosanitaria":

- 1. Ingreso al Sistema GUIA: Ingresar al siguiente enlace[: https://guia.agrocalidad.gob.ec/](https://guia.agrocalidad.gob.ec/) Ingresar sus datos de acceso: usuario y clave.
- 2. Acceder a la sección izquierda "Mis programas", aquí se despliegan todos los módulos habilitados, Buscar el módulo "Inspección fitosanitaria".

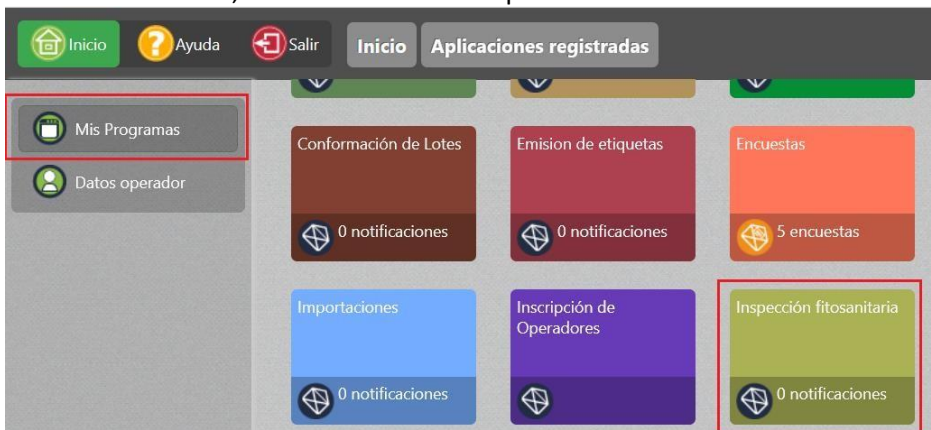

### PASOS A SEGUIR PARA CONFIRMAR SOLICITUDES DE INSPECCIÓN:

1. Al acceder al módulo "Inspección fitosanitaria", en la sección izquierda tendrá habilitada la opción "Confirmar Inspección", mediante esta opción se podrá acceder a confirmar la fecha y hora de atención de la inspección y a la búsqueda

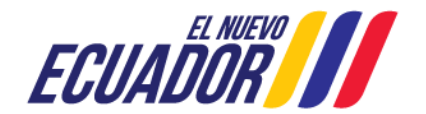

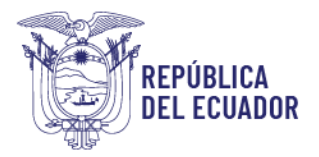

de solicitudes enviadas y confirmadas, ya que la confirmación de inspección la puedo hacer sobre solicitudes en estos estados.

La asignación de solicitudes se realiza en base a la provincia del lugar de inspección seleccionado por el operador (Puerto, Acopio, Lugar de producción).

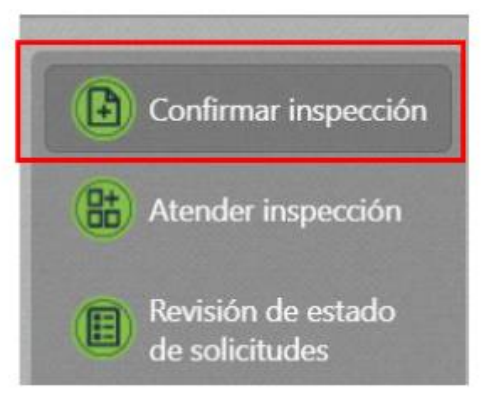

- 2. En la parte central de la pantalla se encuentra la sección "Buscar solicitud", donde se presentan tres filtros de búsqueda:
	- *a.* **País destino**: despliega un catálogo de países, permite seleccionar un país y el sistema realiza la búsqueda de todas las solicitudes de inspección solicitadas para ese país de destino. Ejm: *Chile*
	- *b.* **Número de solicitud**: permite ingresar el número de una solicitud enviada y el sistema realiza la búsqueda de una solicitud en específico. Ejm:*07- 0423-00030*
	- *c.* **Fecha:** muestra un calendario para seleccionar un día y el sistema realiza la búsqueda de todas las solicitudes enviadas en ese día. Ejm: *2023-04-04*

Luego de ingresado cualquier filtro de búsqueda, dar clic en el botón Filtrar lista, para poder ejecutar la búsqueda. Si no se ingresa ningún filtro y se da clic en el botón Filtrar lista, se presentarán todas las solicitudes en estado enviado y confirmado, desde la más reciente hasta la más antigua.

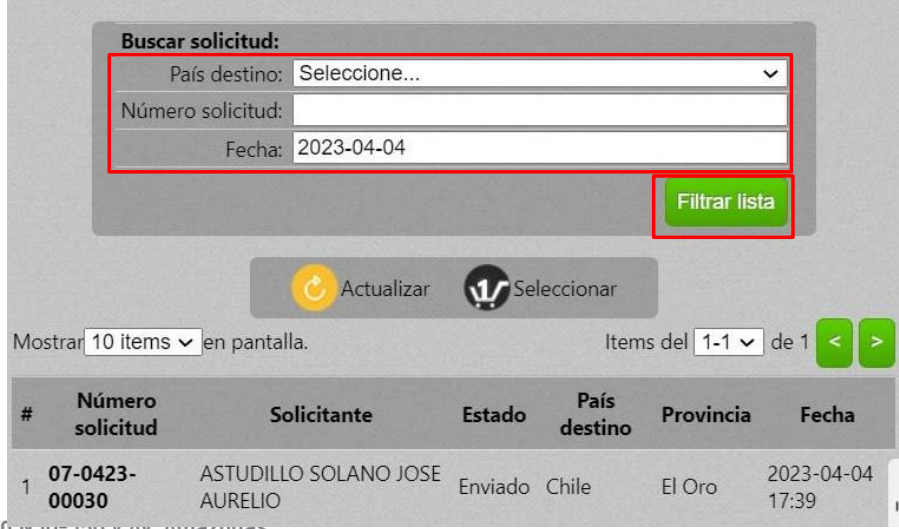

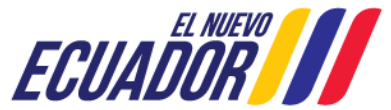

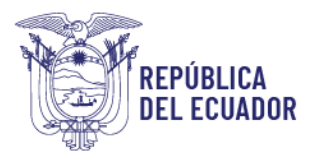

Como resultado de búsqueda se presenta la siguiente información por cada solicitud:

- **Número de solicitud**
- **Solicitante**: usuario que creó la solicitud.
- **Estado**
- **País de destino**
- **Provincia**: en donde se atiende la solicitud.
- **Fecha**: fecha y hora de creación de la solicitud.
- 3. En la parte central de la pantalla se muestran las solicitudes para confirmar la inspección, se debe dar doble clic en la solicitud y se desplegarán los datos de la solicitud en la sección derecha.

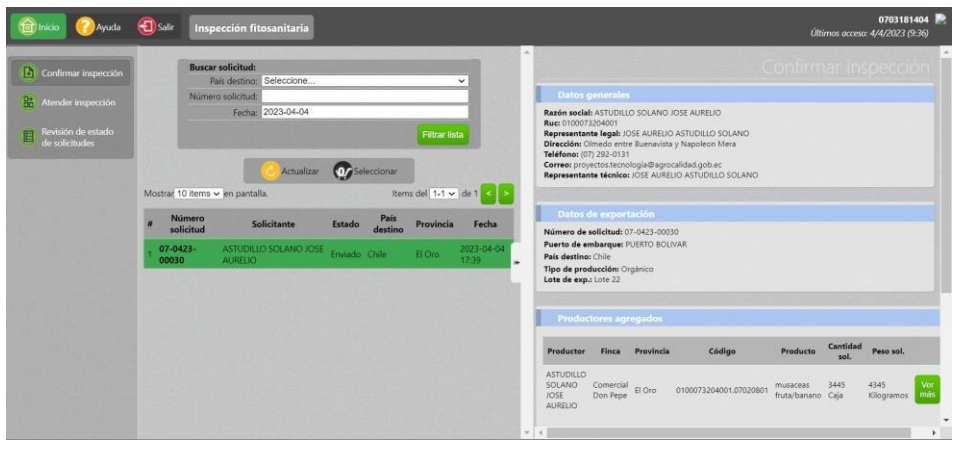

- 4. Para la confirmación de solicitudes de inspección se presentan varias secciones:
	- **Datos generales**: en esta sección se presentan los datos del usuario que realizó la solicitud.

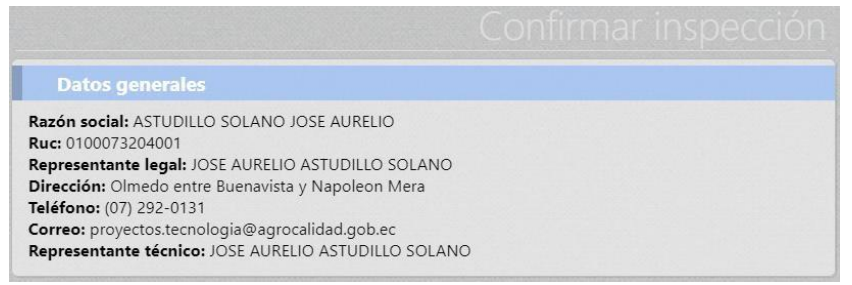

Datos de exportación: en esta sección se presenta el Número de solicitud, Puerto de embarque, País destino, Tipo de producción y Lote de exportación.

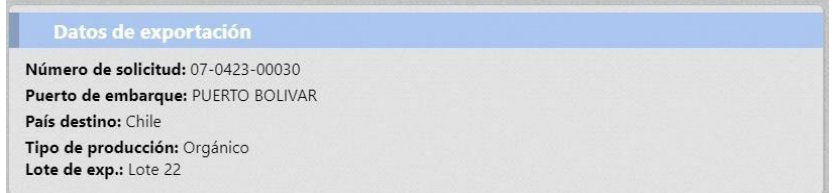

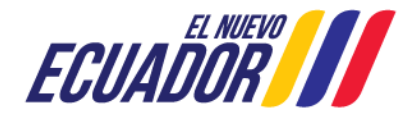

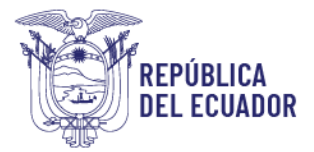

 **Productores agregados**: en esta sección se presenta el Productor, Finca, Provincia, Código (Código MAG/Código de área), Producto, Cantidad solicitada, Peso solicitado.

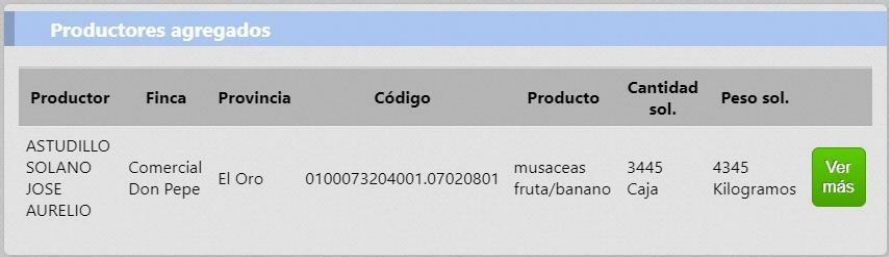

Al dar clic en el botón Ver más se despliega el Tratamiento ingresado: tipo de tratamiento, tratamiento, duración tratamiento, temperatura, fecha tratamiento, producto químico, concentración. Estos datos sonopcionales, por lo que el técnico debe revisar si en base al producto – paísse requieren.

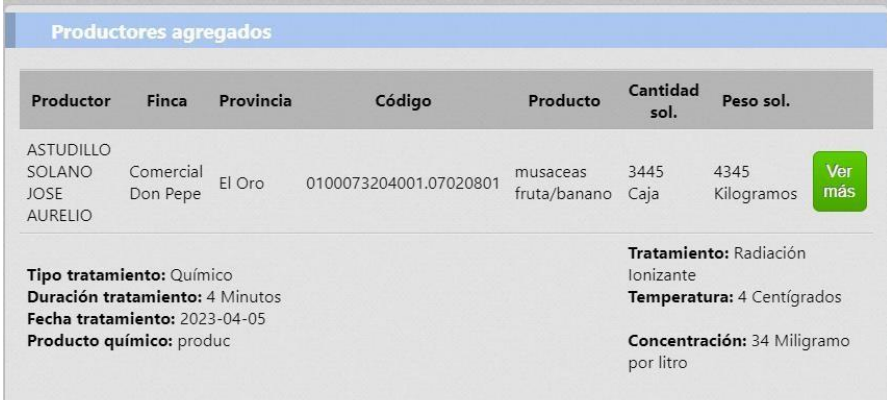

 **Datos de inspección**: en esta sección se presenta el Lugar de inspección, Código del lugar, Nombre lugar, Dirección, Latitud, Longitud, Observación.

Se podrá ingresar los siguientes datos para la confirmación de la inspección:

> Fecha: presenta la fecha propuesta por el operador, se puede dejar la misma fecha o seleccionar la fecha de su preferencia.

> Hora: presenta la hora propuesta por el operador, se puede dejar la misma hora o seleccionar la hora de su preferencia.

> Observación técnica: puede ingresar un comentario para que el operador lo tenga en cuenta; aquí se debe precisar la razón por la cual se cambia fecha y hora.

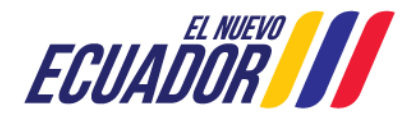

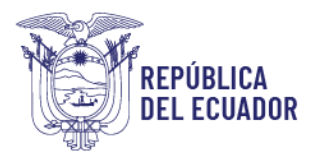

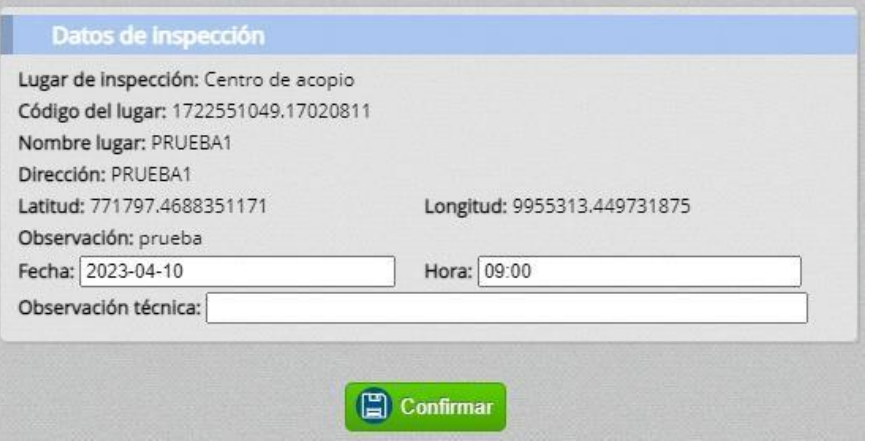

Finalmente se da clic en Confirmar y la solicitud cambia a estado Confirmado y se envía un correo de confirmación al operador.

#### PUNTOS A CONSIDERAR:

 Al confirmarla solicitud se enviará un correo electrónico al operadorinformándole los datos finales de la inspección.

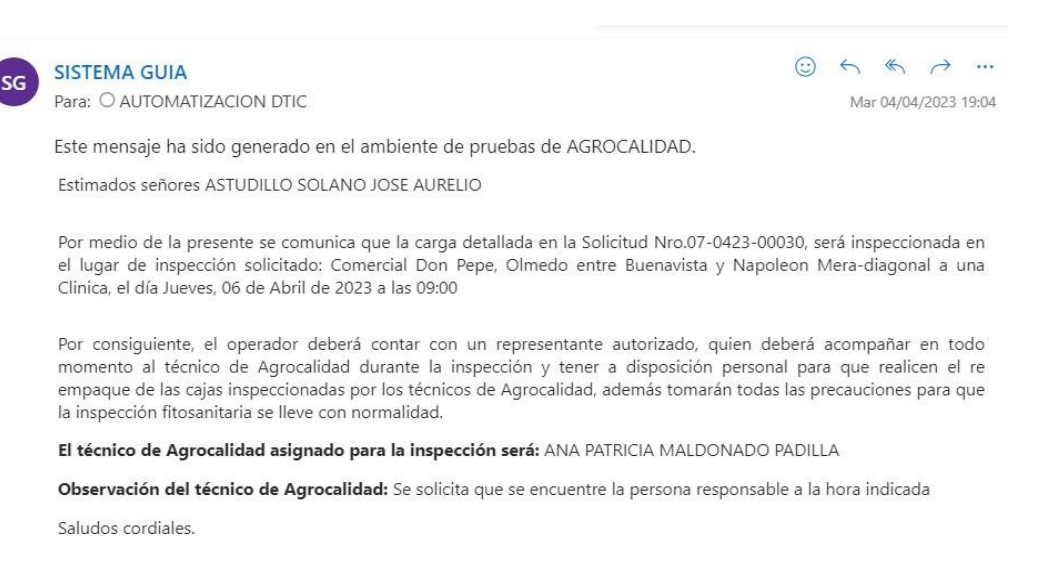

 Se podrá realizar la confirmación varias veces, en caso de que por algún motivo se requiera cambiar la fecha y hora confirmada. Se volverá a enviar un correo electrónico al operador; pero siempre se debe detallar en campo observaciones las razones por las cuales se cambia fecha y hora.

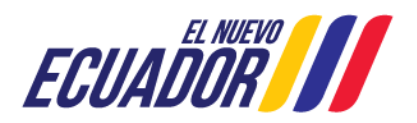

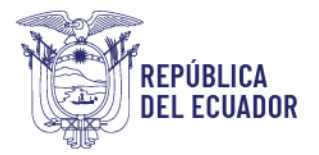

## PASOS A SEGUIR PARA ATENDER SOLICITUDES DE INSPECCIÓN:

1. Al acceder al módulo "Inspección fitosanitaria", en la sección izquierda tendrá habilitada la opción "Atender Inspección", mediante esta opción se podrá ingresarlos resultados de la inspección realizada y a la búsqueda de solicitudes confirmadas, ya que el ingreso de resultados de inspección se realiza sobre las solicitudes previamente confirmadas.

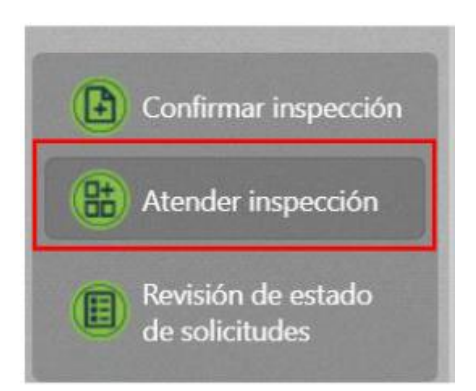

- 2. En la parte central de la pantalla se encuentra la sección "Buscar solicitud", donde se presentan tres filtros de búsqueda:
	- *a.* **País destino**: despliega un catálogo de países, permite seleccionar un país y el sistema realiza la búsqueda de todas las solicitudes de inspección solicitadas para ese país de destino. Ejm: *Chile*
	- *b.* **Número de solicitud**: permite ingresar el número de una solicitud enviada y el sistema realiza la búsqueda de una solicitud en específico. Ejm: *07- 0423-00030*
	- *c.* **Fecha**: muestra un calendario para seleccionar un día y el sistema realiza la búsqueda de todas lassolicitudes enviadas en ese día. Ejm: *2023-04-04*

Luego de ingresado cualquier filtro de búsqueda, dar clic en el botón Filtrar lista, para poder ejecutar la búsqueda. Si no se ingresa ningún filtro y se da clic en el botón Filtrar lista, se presentarán todas las solicitudes en estado confirmado, desde la más reciente hasta la más antigua

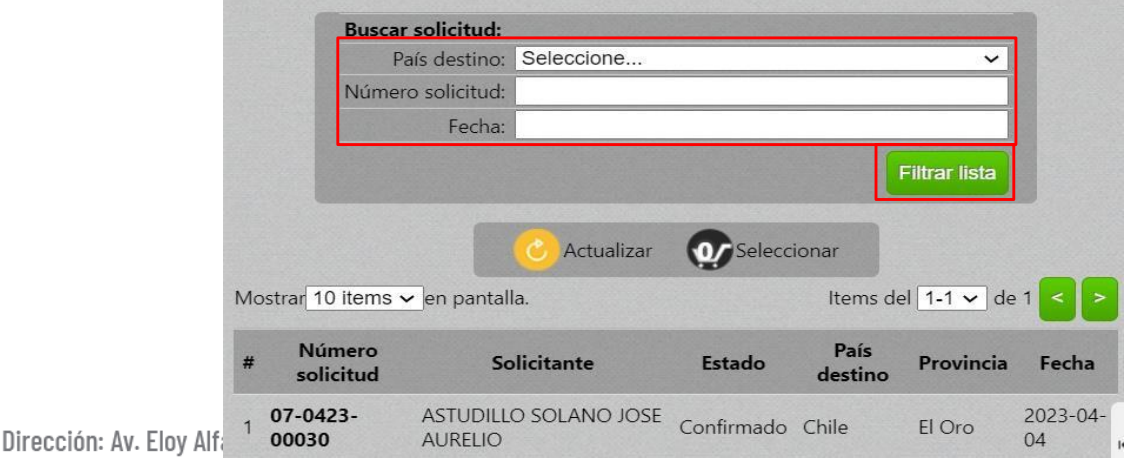

Código postal: 170518 / Quito-Ecuador Teléfono: +593 2 382 8860 www.agrocalidad.gob.ec

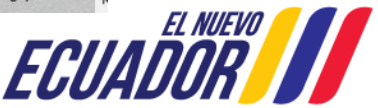

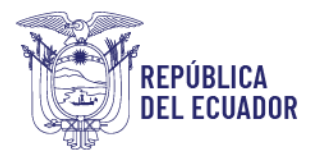

Como resultado de búsqueda se presenta la siguiente información por cada solicitud:

- **Número de solicitud**
- **Solicitante**: usuario que creó la solicitud.
- **Estado**
- **País de destino**
- **Provincia**: en donde se atiende la solicitud.
- **Fecha**: fecha de creación de la solicitud.
- 3. En la parte central de la pantalla se muestran las solicitudes para atender la inspección, se debe dar doble clic en la solicitud y se desplegarán los datos de la solicitud en la sección derecha.

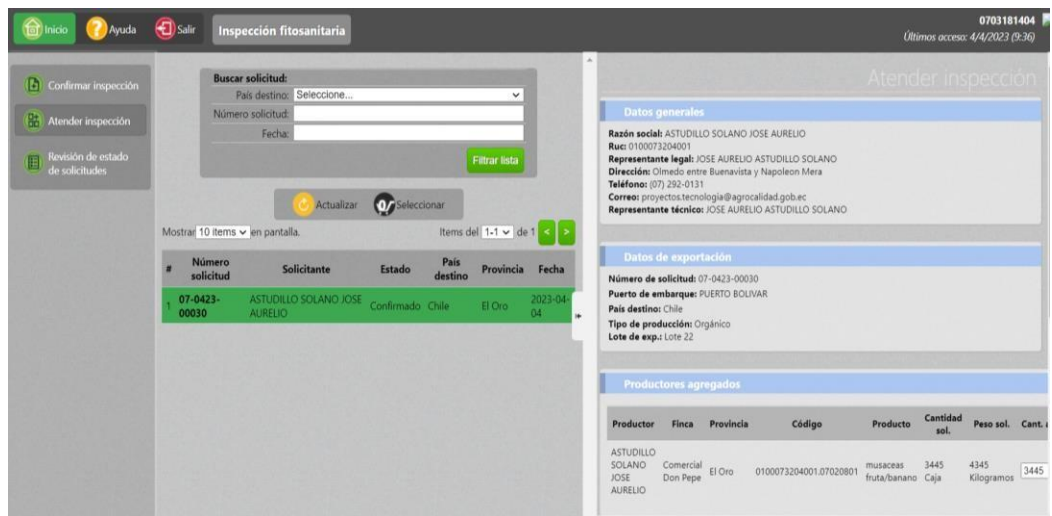

- 4. Para la atención de las solicitudes de inspección se presentan varias secciones:
	- **Datos generales**: en esta sección se presentan los datos del usuario que realizó la solicitud.

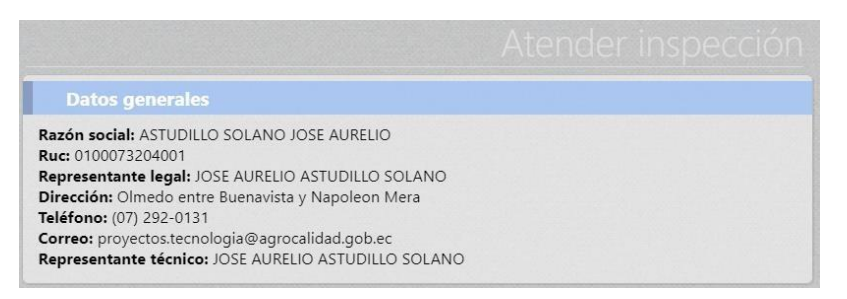

 **Datos de exportación**: en esta sección se presenta elNúmero de solicitud, Puerto de embarque, País destino, Tipo de producción y Lote de exportación.

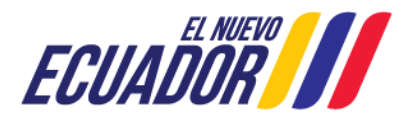

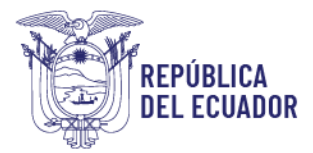

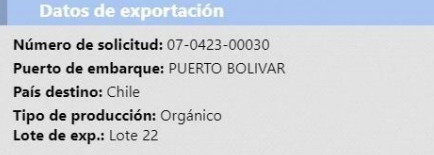

 **Productores agregados**: en esta sección se presentan los datos enviados por el operador: Productor, Finca, Provincia, Código (código MAG/Código de área), Producto, Cantidad solicitada, Peso solicitado. Y se debe ingresar por parte del técnico la cantidad aprobada, peso aprobado, cantidad inspeccionada, peso inspeccionado.

En los campos cantidad aprobada y peso aprobado se presentan los datos de cantidad y peso solicitado, para evitar el ingreso de datos en caso de que estos valores sean iguales.

Si se ingresan valores cero, automáticamente tomará el valor de la Cantidad solicitada, Peso solicitado.

Si se ingresan valores mayores a los solicitados, automáticamente tomará el valor de la Cantidad solicitada, Peso solicitado.

Adicional se debe ingresar la cantidad inspeccionada, y el peso aproximado del producto inspeccionado.

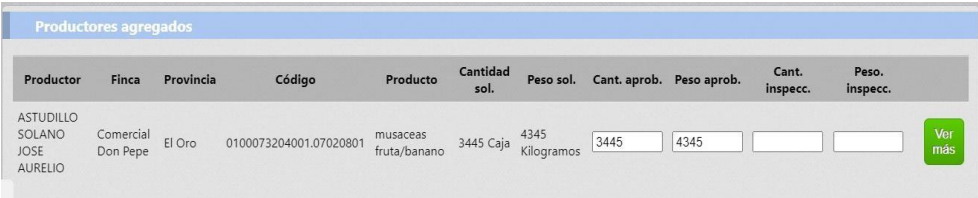

Al dar clic en Ver más se despliega el tipo de tratamiento, tratamiento, duración tratamiento, temperatura, fecha tratamiento, producto químico, concentración.

El técnico debe revisar si estos datos son requeridos en base a los requisitos fitosanitarios exigido en base al producto – país.

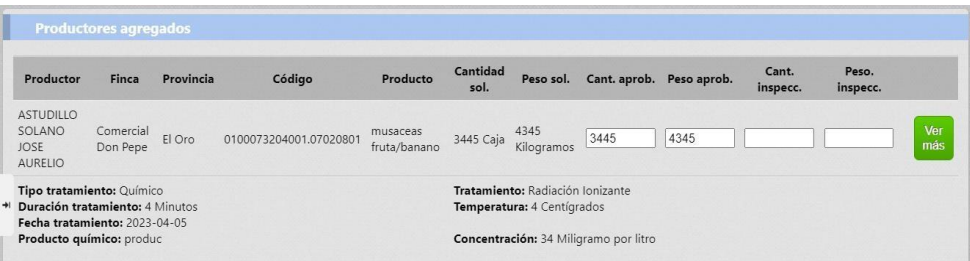

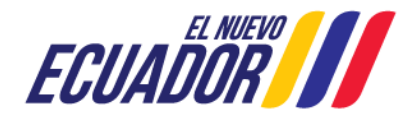

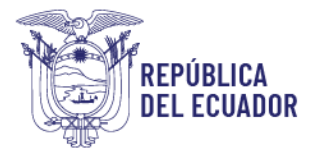

 **Datos de inspección**: en esta sección se presenta el Lugar de inspección, Código del lugar, Nombre lugar, Dirección, Latitud, Longitud, Observación, Fecha, Hora, Observación técnica.

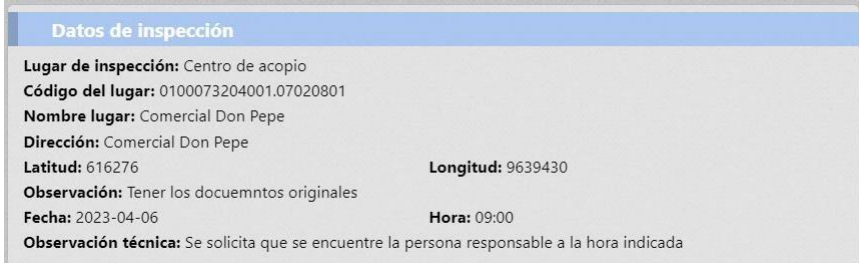

 **Resultado de inspección**: se podrá ingresar los siguientes datos para laconfirmación de la inspección:

Resultado: seleccionar el resultado de la inspección: Aprobado, cuando no existan novedades fitosanitaria ni documentales Subsanado: Cuando existen inconvenientes documentales por ejemplo de cantidades o mal ingresada información Rechazado: cuando existen plagas cuarentenarias o de interés para el destino, vivas, presentes en el producto de exportación Observación: ingresar una observación del resultado de inspección; si el técnico selecciona la opción "Subsanación" o "Rechazo", en el campo "Observación" el técnico deberá especificar qué es lo que se requiere que el usuario subsane, o el motivo del rechazo de la solicitud de manera clara y precisa Tiempo vigencia (días): ingresar el tiempo de vigencia del certificado. Tomar en cuenta que el sistema suma los días de vigencia a partir del día de aprobación y exceptuando los fines de semana; tomar en consideración los tiempos de vigencia de los distintos productos en base a la normativa o las disposiciones dadas por la Dirección de Certificación Fitosanitaria.

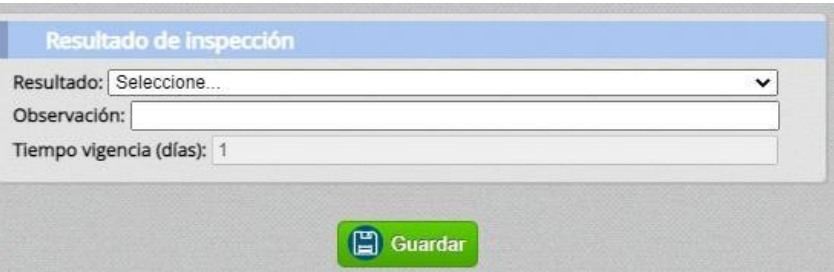

Finalmente se da clic en Guardar y la solicitud cambia a estado Aprobado, Subsanado o Rechazado.

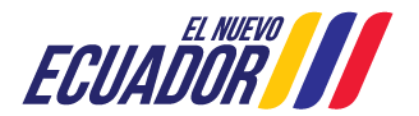

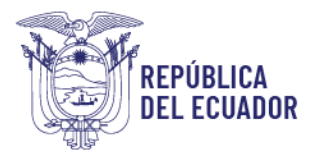

# PUNTOS A CONSIDERAR:

Luego de atendida la solicitud, se pueden presentar los siguientes casos:

- **Aprobada:** estado final de la solicitud, con datos de cantidad y peso aprobados e inspeccionados. El operador podrá descargar su reporte de inspección.
- **Subsanada**: el operador deberá revisar la solicitud y realizar los cambios que pide el técnico.
- **Rechazada**: estado final de la solicitud.

### PASOS A SEGUIR PARA REVISIÓN DE ESTADO DE SOLICITUDES DE INSPECCIÓN:

1. Al acceder al módulo "Inspección fitosanitaria", en la sección izquierda tendrá habilitada la opción "Revisión de estado de solicitudes", mediante esta opción se podrá acceder a revisar los estados de las solicitudes y a la búsqueda de una solicitud.

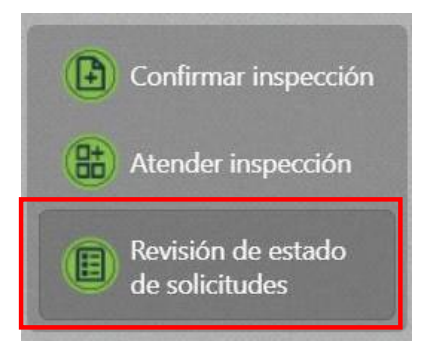

- 2. En la parte central de la pantalla se encuentra la sección "Buscar solicitud", donde se presentan cinco filtros de búsqueda:
	- *a.* **País destino**: despliega un catálogo de países, permite seleccionar un país y el sistema realiza la búsqueda de todas las solicitudes de inspección solicitadas para ese país de destino. Ejm: *Chile*
	- *b.* **Número de solicitud**: permite ingresar el número de una solicitud enviada y el sistema realiza la búsqueda de una solicitud en específico. Ejm:*07- 0423-00030*
	- *c.* **Estado de solicitud**: despliega un catálogo de estados por los que pasa una solicitud de inspección, permite seleccionar un estado y el sistema realiza la búsqueda de todas las solicitudes de inspección que se encuentren en ese estado. Ejm: *Creado, Enviado, Confirmado, Aprobado, Rechazado, Caducado.*
	- *d.* **Identificador**: se ingresa el número del identificador del operador.
	- *e.* **Fecha**: muestra un calendario para seleccionar un día y el sistema realiza la búsqueda de todas las solicitudes enviadas en ese día. Ejm: *2023-04-04*

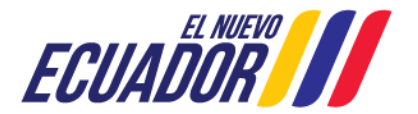

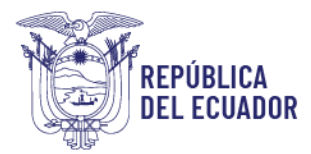

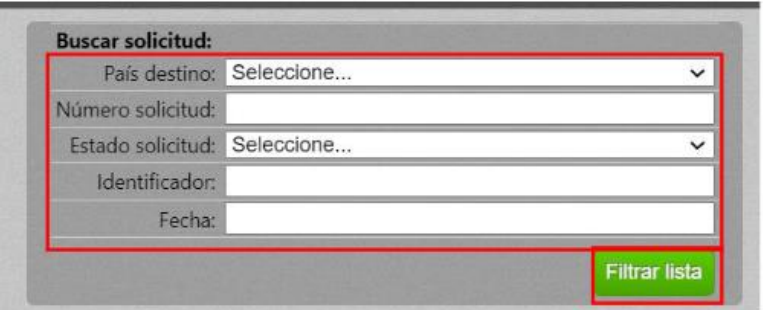

Luego de ingresado cualquier filtro de búsqueda, dar clic en el botón Filtrar lista, para poder ejecutar la búsqueda. Si no se ingresa ningún filtro y se da clic en el botón Filtrar lista, se presentarán todas las solicitudes según el estado, desde la más reciente hasta la más antigua.

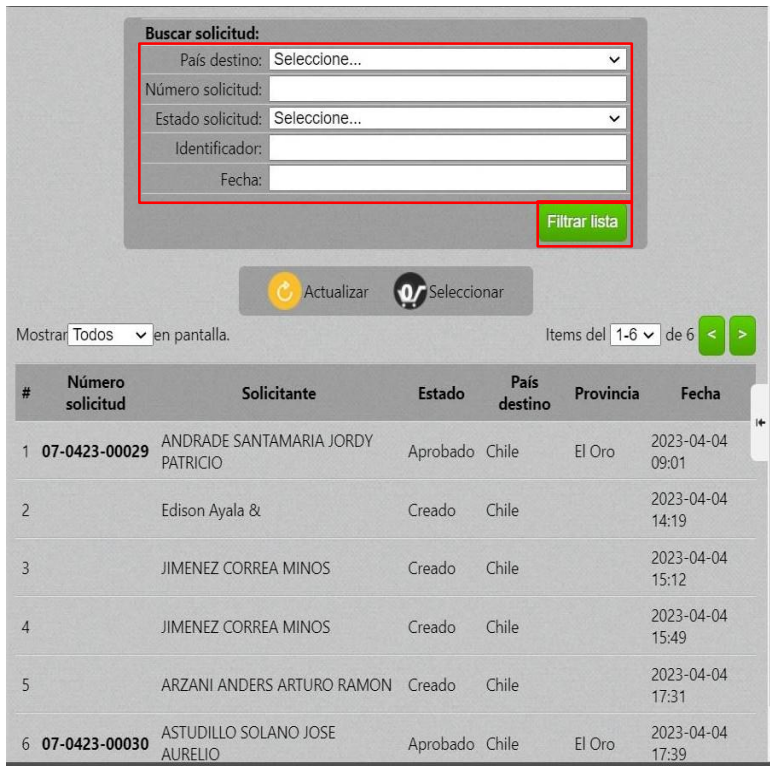

Como resultado de búsqueda se presenta la siguiente información por cada solicitud:

- **Número de solicitud**
- **Solicitante**: usuario que creó la solicitud.
- **Estado**
- **País de destino**
- **Provincia**: en donde se atiende la solicitud.
- **Fecha:** fecha de creación de la solicitud.

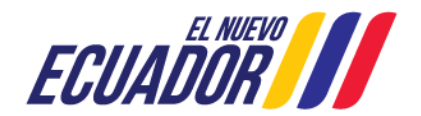

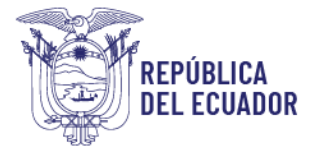

3. En la parte central de la pantalla se muestran las solicitudes, se debe dar doble clicen la solicitud requerida y se desplegarán sus datos en la sección derecha.

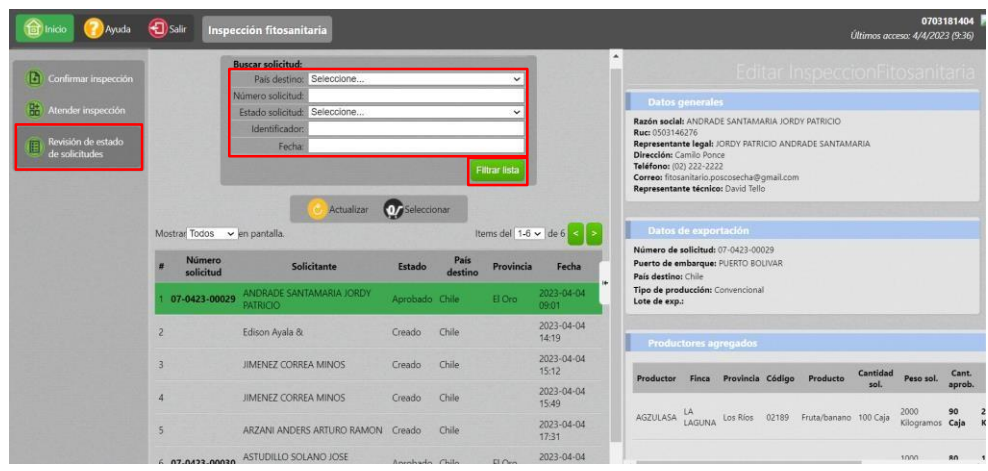

Dependiendo del estado en el que se encuentra una solicitud se presentarán las secciones y datos.

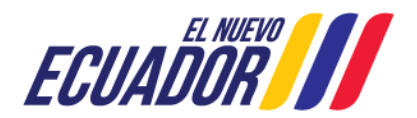